Workspace Portal 2.0

This document supports the version of each product listed and supports all subsequent versions until the document is replaced by a new edition. To check for more recent editions of this document, see<http://www.vmware.com/support/pubs>.

EN-001429-00

## **vm**ware<sup>®</sup>

You can find the most up-to-date technical documentation on the VMware Web site at:

<http://www.vmware.com/support/>

The VMware Web site also provides the latest product updates.

If you have comments about this documentation, submit your feedback to:

[docfeedback@vmware.com](mailto:docfeedback@vmware.com)

Copyright  $^\circ$  2013, 2014 VMware, Inc. All rights reserved.  $\bigcirc$ opyright and trademark information.

**VMware, Inc.** 3401 Hillview Ave. Palo Alto, CA 94304 www.vmware.com

## **Contents**

- **1** [About Upgrading VMware Workspace Portal 5](#page-4-0)
- **2** [Preparing to Upgrade to VMware Workspace Portal 2.0 7](#page-6-0) Co[nfigure the Proxy Server Settings for Virtual Machines 7](#page-6-0)
- **3** [Upgrade to Workspace 2.0 9](#page-8-0)
- **4** [Upgrading to Workspace without an Internet Connection 11](#page-10-0) Pre[pare a Local Web Server 11](#page-10-0) Co[nfigure the vApp to Use a Local Web Server 12](#page-11-0)
- **5** [Configuring VMware Workspace Portal 2.0 after an Upgrade 13](#page-12-0) Up[dating the VMware Workspace Portal Connector Configuration Settings 13](#page-12-0) Up[date the User Store Configuration Settings 13](#page-12-0) Up[date Identity Provider Settings 14](#page-13-0) Co[nfigure the Default Policy 14](#page-13-0) Co[nfigure SSO for Windows App Agent 15](#page-14-0)
- **6** [Troubleshooting Installation Errors 17](#page-16-0) Usi[ng the Error Logs 17](#page-16-0) Rol[ling Back to Snapshots of Workspace 17](#page-16-0) Sav[ing the ThinApp Package Configuration or Syncing ThinApp Packages Fails After Upgrade 18](#page-17-0)

[Index 19](#page-18-0)

<span id="page-4-0"></span>The VMware Workspace Portal™ upgrade guide describes how to upgrade from Workspace 1.8 to Workspace 2.0. If you have version 1.8 of Workspace and you would rather perform a fresh installation of Workspace 2.0, see the *Installing and Configuring VMware Workspace Portal Guide*. Remember that a new installation will not preserve your existing configurations.

The update procedure requires connectivity to an update website. By default, Workspace uses the VMware website and requires Internet connectivity. See [Chapter 2, "Preparing to Upgrade to VMware Workspace](#page-6-0) [Portal 2.0," on page 7](#page-6-0) for prerequisites.

**CAUTION** Upgrading from Workspace 1.8 to Workspace 2.0 is the only supported migration path. You must upgrade to Workspace 1.8 before you start the Workspace 2.0 upgrade. See *Upgrading Horizon Workspace 1.8*.

To learn how to use and maintain your updated Workspace instance, see the *VMware Workspace Portal Administrator's Guide*.

## <span id="page-6-0"></span>**Preparing to Upgrade to Preparing to Upgrade to<br>
William Workspace Portal 2.0**

Before you start the upgrade process, you must prepare your environment, including meeting the prerequisites, backing up your existing Workspace instance, and checking for available updates.

#### Prerequisites

- n Verify that at least 2GB of disk space is available on the primary root partition in each virtual machine for the upgrade to Workspace 2.0.
- Verify that Workspace is installed and properly configured.
- n Take a snapshot of each virtual machine to back it up. For information about how to take a snapshot, see vSphere documentation.
- Take a snapshot or backup of the database if you are using an external database.
- n Verify that Workspace can resolve and reach vapp-updates.vmware.com on port 80 over HTTP.
- Set up and configure the vApp to use a local server Web server to host the installation files. See ["Prepare a Local Web Server," on page 11](#page-10-0).
- See ["Configure the vApp to Use a Local Web Server," on page 12.](#page-11-0)
- See "Configure the Proxy Server Settings for Virtual Machines," on page 7.

You run the upgrade command for Workspace 2.0 on the configurator-va virtual machine from the command line. During the upgrade, each virtual machine is upgraded individually. Based on the size of each virtual machine, the upgrade time varies. When the upgrade is complete, you must manually restart the vApp by powering it off and powering it back on.

#### **Configure the Proxy Server Settings for Virtual Machines**

Workspace virtual machines access the VMware update servers via the Internet. If your network configuration provides Internet access through an HTTP proxy, you must adjust your proxy settings on each virtual machine.

#### **Prerequisites**

- n Verify that you know the global root password. See *Installing and Configuring VMware Workspace Portal Guide*.
- Follow the steps in this procedure on each virtual machine to configure the proxy server settings.

#### **Procedure**

- 1 Log in as root to each virtual machine.
- 2 Run the YaST utility from the command line.
- 3 Click the **Network Services** tab in the left navigation and click the **Proxy** page.
- 4 Type the correct proxy URL in the HTTP text box.

The VMware update servers are now available to Workspace.

# <span id="page-8-0"></span>**Upgrade to Workspace 2.0**

During the upgrade, you run the upgrade command from the command line on the configurator-va virtual machine. If the upgrade process is interrupted while it is in progress, when you run it again, the process resumes from where it stopped. During the upgrade, all Workspace services are stopped, so plan the upgrade with the expected downtime in mind.

#### **Prerequisites**

Before you start an upgrade, verify that all virtual machines are powered on and the system is functioning.

#### **Procedure**

- 1 Go to the configurator-va virtual machine and log in as the root user to check for Workspace upgrades.
- 2 Run the updatemgr.hzn command to check for the available upgrades online.

/usr/local/horizon/lib/menu/updatemgr.hzn check

3 Run the updatemgr.hzn command.

/usr/local/horizon/lib/menu/updatemgr.hzn update

Messages that occur during the upgrade are saved to the update. log file at /opt/vmware/var/log/update.log.

4 Restart the vApp from vCenter.

The Workspace upgrade is complete.

#### **What to do next**

If necessary, prepare a local Web server or configure proxy server settings.

## <span id="page-10-0"></span>**Upgrading to Workspace without an** Upgrading to Workspace without an<br>Internet Connection

If you cannot connect to the Internet during the upgrade, you must set up an upgrade repository on a local Web server.

This chapter includes the following topics:

- "Prepare a Local Web Server," on page 11
- ["Configure the vApp to Use a Local Web Server," on page 12](#page-11-0)

#### **Prepare a Local Web Server**

Before you start the upgrade Workspace, you must set up the Web server by creating a directory structure that includes a subdirectory for each virtual machine type. Each subdirectory corresponds with one of the virtual machines.

#### **Prerequisites**

Contact VMware technical support to obtain the files required to prepare a local Web server.

#### **Procedure**

- 1 Create a directory on the Web server at http://*yourhost*/*vapp*/.
- 2 Create one subdirectory for each Zip file.

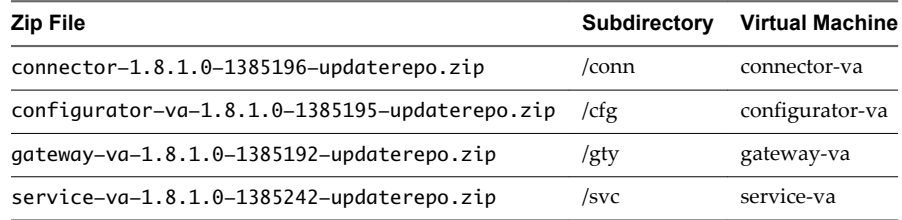

3 Unzip each file into its associated directory.

Each directory contains the following subdirectories: /manifest and /package-pool.

4 Run the updatelocal.hzn command to check that a URL has valid update contents. /usr/local/horizon/lib/menu/updatelocal.hzn checkurl http://*yourhost*/*vapp*

## <span id="page-11-0"></span>**Configure the vApp to Use a Local Web Server**

Set up your vApp as a local Web server to update to Workspace 2.0 if you will not have Internet access during the upgrade.

#### **Prerequisites**

- n If you cannot connect to the Internet during the upgrade process, set up an upgrade repository on a local Web server. ["Prepare a Local Web Server," on page 11.](#page-10-0)
- n If you use a proxy server to connect to the Internet, configure the proxy server settings. See ["Configure](#page-6-0) [the Proxy Server Settings for Virtual Machines," on page 7.](#page-6-0)

#### **Procedure**

1 Run the updatelocal.hzn command on the configurator-va virtual machine to configure an upgrade repository to use a local Web server.

/usr/local/horizon/lib/menu/updatelocal.hzn seturl http://*yourhost*/*vapp*

2 (Optional) To undo the configuration and restore the default Web server, run the updatelocal.hzn command.

/usr/local/horizon/lib/menu/updatelocal.hzn setdefault

#### **What to do next**

Continue with the update process.

## <span id="page-12-0"></span>**Configuring VMware Workspace Portal 2.0 after Oonngaring**<br>VMware Workspace Portal 2.0 after<br>an Upgrade

After you complete the upgrade to Workspace 2.0, you might need to perform configuration tasks, such as updating configuration settings for connector-va virtual machines, configuring SSO, and so on.

This chapter includes the following topics:

- n "Updating the VMware Workspace Portal Connector Configuration Settings," on page 13
- ["Configure SSO for Windows App Agent," on page 15](#page-14-0)

#### **Updating the VMware Workspace Portal Connector Configuration Settings**

Workspace authenticates users based on several configurations, including authentication methods, default access policy set, network ranges, and identity provider instances.

See the *VMware Workspace Portal Administrator's Guide* for a detailed description of user stores, authentication scores, network ranges, and the default access policy set.

#### **Update the User Store Configuration Settings**

Workspace creates a default user store for you during the upgrade process. Each user store has a sync client that you select for syncing users and groups to Workspace. After an upgrade, you must update the sync client and verify the user authentication identity provider.

If necessary, you can edit the user store settings to allow users to log in with a domain name. If you want to add a user store, see the *VMware Workspace Portal Administrator's Guide*.

#### **Procedure**

- 1 Log in to the Workspace Admin Console.
- 2 Select **Settings > User Stores**.
- 3 Click **Edit** for the user store you want to configure.
- 4 Edit the user store settings.

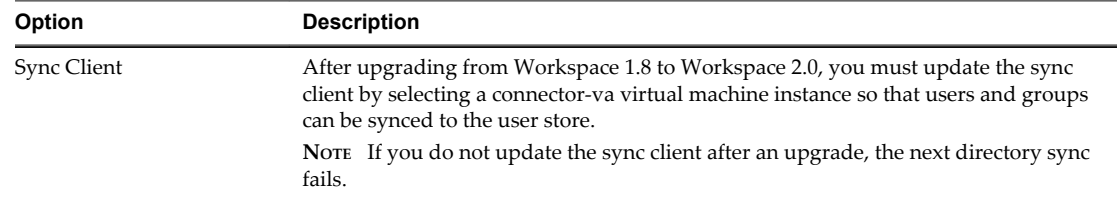

<span id="page-13-0"></span>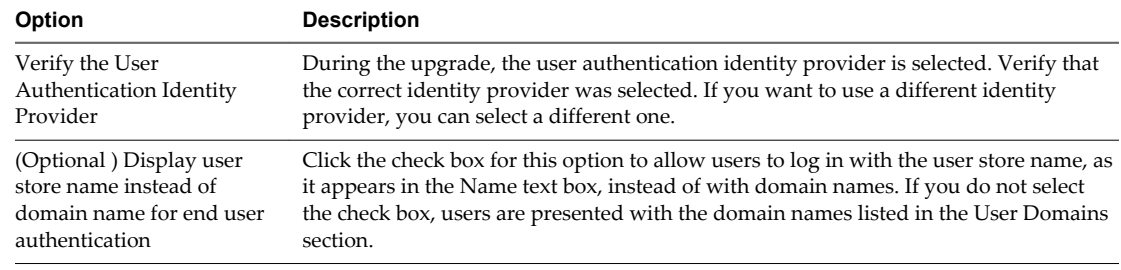

#### 5 Click **Save**.

#### **What to do next**

If you have not already done so, associate the user store with an identity provider instance.

#### **Update Identity Provider Settings**

After you upgrade from Workspace 1.8 to Workspace 2.0, you must set or verify the identity provider configuration settings.

#### **Procedure**

- 1 Log in to the Workspace Admin Console.
- 2 Select **Settings > Identity Providers**.
- 3 Edit the identity provider instance settings.

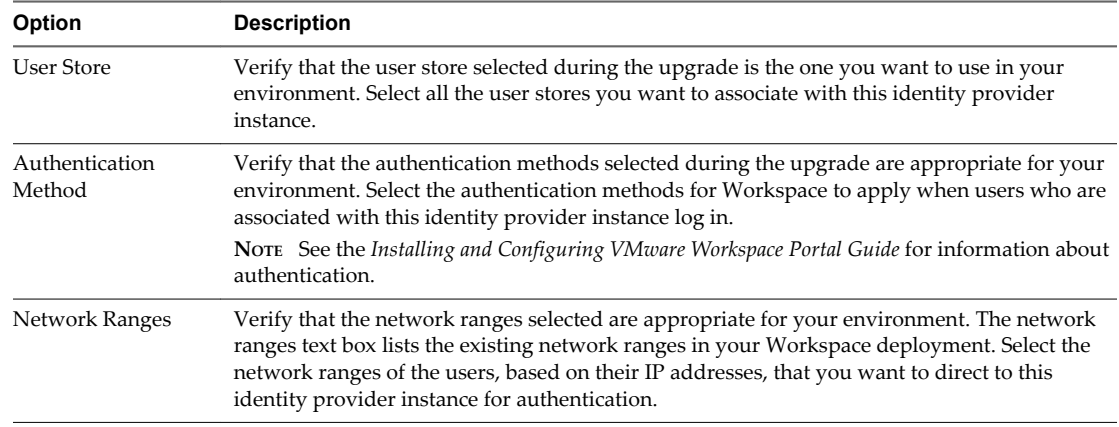

#### 4 Click **Save**.

#### **What to do next**

After an upgrade, you must configure new policies if you do not want to use the default policy set.

#### **Configure the Default Policy**

During the Workspace upgrade process, the default policy is automatically set. If you use different policies in your environment, you must set up your policies. You must add a policy for each network range, and select the desired authentication method and authentication score.

Workspace includes a default access policy set that controls user access to Workspace App Portal. You can edit the policy set by editing, deleting, or adding policies as necessary.

Each policy in the default access policy set requires that a set of criteria be met in order for Workspace to allow access to the app portal .

<span id="page-14-0"></span>You can edit the default access policy set, which is a pre-existing policy set that controls user access to Workspace as a whole. The default access policy set is permanent. You can edit it, but you cannot remove it. You can edit the default access policy set by removing existing policies from the set, editing existing policies in the set, or adding new policies to the set.

#### **Procedure**

- 1 Log in to the Workspace Admin Console.
- 2 Select **Policies > Access Policy Sets**.
- 3 Click **Edit** to configure the existing policy set.
- 4 If necessary, change the policy set name and description in the respective text boxes.

**NOTE** Workspace displays the text in the Policy Set Name and Description text boxes in English. You can edit this text, which includes changing the text to a different language.

- 5 Configure the policy set to suit your environment.
	- a Click the policy name to edit or remove a policy.
	- b (Optional) If you want to add a new policy, click the **+ Access Policy** button.
	- c Select the correct network ranges from the Network drop-down menu.
	- d Select the correct Authentication Score from the Minimum Authentication Score drop-down menu.
	- e Verify that the TTL value meets the requirement for access to Workspace.
- 6 Click **Save**.

#### **What to do next**

The default policy is applied to all the applications in the catalog. If you want to write specific application access policies, see the *Workspace Administrator's Guide*.

#### **Configure SSO for Windows App Agent**

To configure Workspace to use single sign-on by default from the Windows app agent, you must add a new parameter to the runtime-config.properties file on the service-va virtual machine. Otherwise, end users must log in to access the app portal first.

#### **Procedure**

- 1 Log in to the service-va virtual machine as administrator.
- 2 Open the runtime-config.properties file.

/usr/local/horizon/conf/runtime-config.properties

- 3 Add the apply.login.ota=true parameter to the runtime-config.properties file.
- 4 Run the restart command to restart the service-va virtual machine.

/etc/init.d/horizon-frontend restart

End users can use single sign-on to log in to Workspace.

## <span id="page-16-0"></span>**Troubleshooting Installation Errors 6**

You can troubleshoot installation problems by reviewing the error logs. If Workspace does not start, you can revert to a previous instance by rolling back to a snapshot.

This chapter includes the following topics:

- "Using the Error Logs," on page 17
- "Rolling Back to Snapshots of Workspace," on page 17
- n ["Saving the ThinApp Package Configuration or Syncing ThinApp Packages Fails After Upgrade," on](#page-17-0) [page 18](#page-17-0)

#### **Using the Error Logs**

Resolve errors that occur during your Workspace upgrade from version 1.8 to version 2.0 by reviewing the error logs.

#### **Problem**

After the upgrade finishes, Workspace version 2.0 does not open and errors occur.

#### **Cause**

The errors must be resolved to proceed with the installation.

#### **Solution**

- 1 Log in to the configurator-va virtual machine.
- 2 Go to the directory located at /opt/vmware/var/log.
- 3 Open the update.log file and review the error messages.
- 4 Resolve the errors and rerun the upgrade command again to successfully upgrade to Workspace 2.0. When you rerun the upgrade command, it resumes from the point where it stopped.

**NOTE** Alternatively, you can revert to a snapshot and run the update again.

#### **Rolling Back to Snapshots of Workspace**

If Workspace does not start properly after an upgrade, roll back to a previous instance.

#### **Problem**

After you run the updatemgr.hzn command, Workspace does not start correctly.

#### <span id="page-17-0"></span>**Cause**

Errors occurred during the upgrade process. To review error messages in the error log and resolve them, see ["Using the Error Logs," on page 17.](#page-16-0)

#### **Solution**

- 1 To revert to one of the snapshots you took as a backup of your original Workspace instance and external database, if applicable, see the vSphere documentation.
- 2 To collect logs to send to VMware Global Support, use the Configurator to prepare a log bundle.
- 3 To copy the logs from the Configurator, see the Configurator Log File Information table.

**Table 6**‑**1.** Configurator Log File Information

| Log File Name               | <b>Location of Log File</b>                                        | <b>Description</b>                                                                         |
|-----------------------------|--------------------------------------------------------------------|--------------------------------------------------------------------------------------------|
| configuratorconsole.lo<br>g | /opt/vmware/var/log/configurator-<br>console.log                   | Configuration details from the vApp<br>deployment and installation.                        |
| configurator.log            | /opt/vmware/horizon/configuratorins<br>tance/logs/configurator.log | Requests that the Configurator<br>receives from the REST client and the<br>Web interface.  |
| catalina.log                | /opt/vmware/horizon/configuratorins<br>tance/logs/catalina.out     | Apache Tomcat records messages<br>that are not recorded by the<br>configurator. log files. |

### **Saving the ThinApp Package Configuration or Syncing ThinApp Packages Fails After Upgrade**

When you make a change in the ThinApp packages configuration in the Connector Web interface and try to save your changes, or when you try to manually sync ThinApp packages using the Connector Web interface, an error occurs.

#### **Problem**

After upgrading your Workspace server, when you click the **Save** button or the **Sync Now** button for the ThinApp packages' configuration in the Connector Web interface, the save or sync operation fails and an error message appears. The error messages that might appear include:

- Error configuring packaged applications: RepoUpdateRegistry() failed with error: LW\_ERROR\_PASSWORD\_MISMATCH: The password is incorrect for the given username.
- Error occurred in Packaged applications (ThinApp) sync. Please check if Packaged applications (ThinApp) configuration is correct and the share path is reachable.

#### **Cause**

After an upgrade, the Connector can be in a state where it is not joined to the Active Directory domain, even though the Connector Web interface indicates the Connector is joined to the domain.

#### **Solution**

- 1 Log in to the Connector Web interface.
- 2 Click **Join Domain**.
- 3 Click **Leave Domain**, and responding **Yes** to confirm.
- 4 Rejoin the domain by selecting the **Join Domain** check box and entering the appropriate Active Directory domain, user name, and password for your deployment.
- 5 Click **Packaged Apps ThinApp** and re-try saving the ThinApp configuration or syncing the ThinApp packages.

## <span id="page-18-0"></span>**Index**

#### **A**

Active Directory forest **[13](#page-12-0)** multi-forest **[13](#page-12-0)** authentication method **[14](#page-13-0)**

#### **C**

configure **[7](#page-6-0), [12](#page-11-0), [13](#page-12-0)** Connector configuration **[13](#page-12-0)**

#### **D**

default policy **[14](#page-13-0)**

#### **E**

error logs **[17](#page-16-0)**

#### **I**

identity providers **[14](#page-13-0)**

#### **L**

local Web server **[11](#page-10-0), [12](#page-11-0)**

#### **N**

network ranges **[14](#page-13-0)**

#### **P**

post-installation errors **[17](#page-16-0)** post-upgrade **[13](#page-12-0)** prepare **[7](#page-6-0), [11](#page-10-0)** proxy server **[7](#page-6-0)**

#### **R**

roll back **[17](#page-16-0)**

#### **S**

snapshot **[17](#page-16-0)** SSO **[15](#page-14-0)** sync client **[13](#page-12-0)**

#### **T**

troubleshooting, ThinApp packages **[18](#page-17-0)**

#### **U**

update **[13](#page-12-0)** upgrade **[5](#page-4-0), [9](#page-8-0), [11](#page-10-0)** user store **[13](#page-12-0)**

#### **W**

Windows app agent **[15](#page-14-0)**